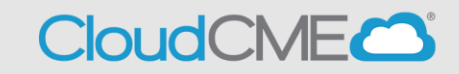

Instructions for users with Single Sign On (SSO) and CloudCME®

**Step 1**: Go to CloudCME® via your intranet or go to [https://nmhs.cloud](https://nmhs.cloud-cme.com/)[cme.com/default.aspx](https://nmhs.cloud-cme.com/)

## **Step 2**: Select **Sign in with your NMHS username and Password**.

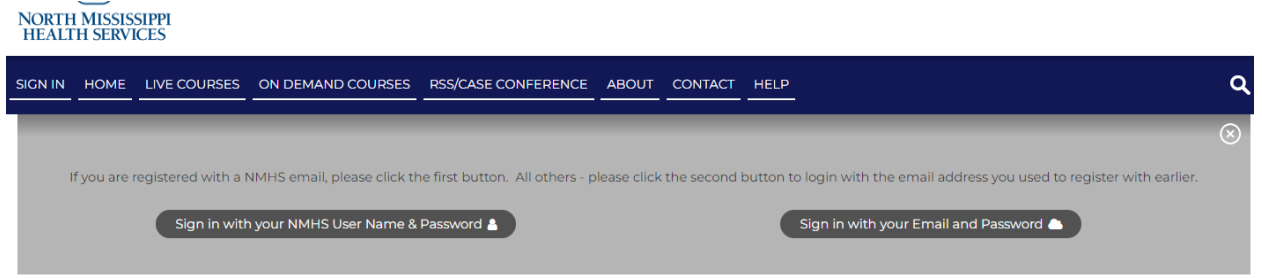

**Step 3**: You will be redirected to your company's internal SSO login page. Enter your employee credentials (username and password).

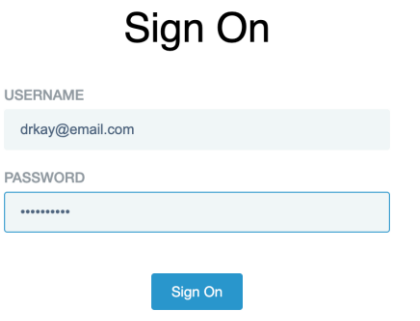

**Step 4**: After successfully logging in, you will be redirected to the CloudCME® homepage.